# Software Upgrade Assistant Manual for DuraXV

©2015 Kyocera Corporation. All rights reserved. KYOCERA is a registered trademark of Kyocera Corporation. All other trademarks are the property of their respective owners.

# **Table of Contents**

| 1   | Preparation                            | 3  |
|-----|----------------------------------------|----|
| 2   | Install the Software Upgrade Assistant | 7  |
| 3   | Run the Software Upgrade Assistant     | 12 |
| 3-1 | Download the update file               | 12 |
| 3-2 | Software Upgrade                       | 13 |
| 4   | Appendix                               | 15 |
| 4-1 | Uninstall the old USB driver           | 15 |
| 4-2 | When the Upgrade File is not available | 16 |
| 4-3 | Recovery from Download Failure         | 17 |

## 1 Preparation

Ensure that the following system requirements are met prior to installation of the Software Upgrade Assistant (SUA)

- Windows 7, 8, 8.1 both 32bit and 64bit
   If you are using Windows 8 or Windows 8.1, please click the Desktop icon and start this repair process.
- ii. High Speed Internet connection, proxy server and VPNs are not supported.
- iii. The USB mode of your phone should be set to "Ask On Plug"
  To change the settings to "Ask On Plug", press "MENU" on Home Screen -> Settings & Tools -> USB Mode, then select "Ask On Plug". Please do NOT change the USB setting mode until the SOFTWARE UPGRADE PROCESS is finished.

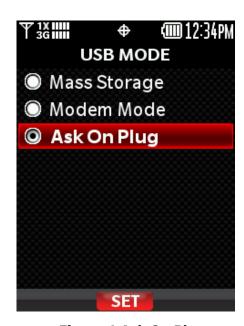

Figure 1 Ask On Plug

iv. Confirm your phone is charged more than three levels.

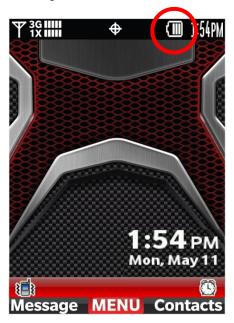

**Figure 2 Battery Level Indicator** 

v. This takes even up to 3 min for software installation (section-2) and up approximately 7 min for software upgrade (section-3). This estimation may vary depending on the PC and network performance.

- vi. Confirm your PC settings of "Internet Options" and "Internet Properties".step-1) Open "Internet Options" of Internet Explorer, click "Privacy" tab and set "Medium High", see Figure3
  - step-2) Click "Advanced" and set SSL3.0 and TLS1.0, see Figure 4

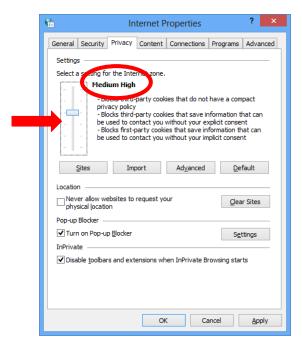

Figure 3 Privacy Level

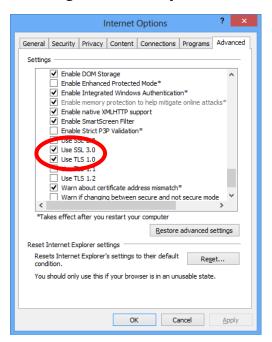

Figure 4 Advanced settings

vii. If you will see such as following error pop-up, installation fails because of Windows error or file download error. Please unplug the USB cable and re-plug it again.

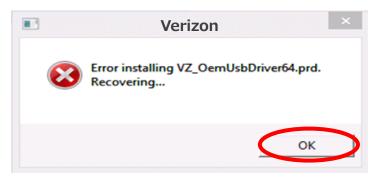

Figure 5 Installation Error

## 2 Install the Software Upgrade Assistant

If you have already installed this tool on your PC, close "Upgrade Tool Monitor".

Step-1) click "Upgrade Tool Monitor" icon on the task tray

Step-2) select "Close"

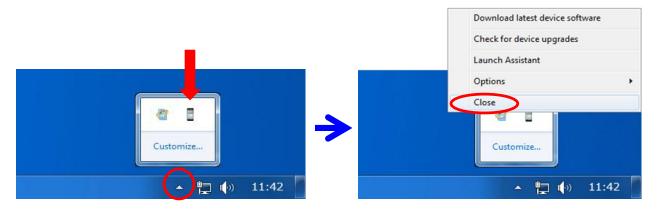

Figure 6 Upgrade Tool Monitor Menu

Step-3) Connect only one phone to PC.

Step-4) If AutoPlay is presented, click "Run TL-Bootstrap.exe" otherwise open CD-ROM drive and click "TL-Bootstrap.exe".

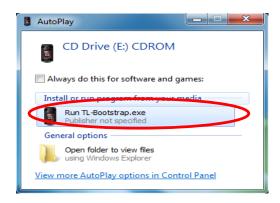

Figure 7 Run TL-Bootstrap.exe from AutoPlay

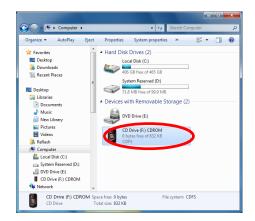

Figure 8 Run TL-Bootstrap.exe from Computer

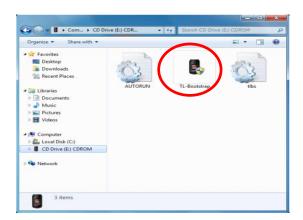

Figure 9 Run TL-Bootstrap.exe from CD-ROM drive

If you will see the following pop-up, please click "Yes".

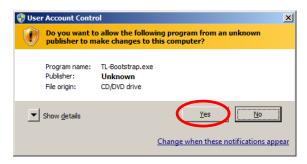

**Figure 10 User Account Control** 

If you will see the following pop-up, please ignore it.

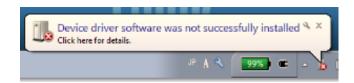

**Figure 11 Installation Error Message** 

Step-5) Proceed USB driver installation.

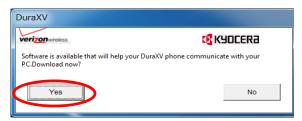

Figure 12 Confirmation message window

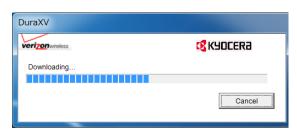

Figure 13 Progress of Driver download

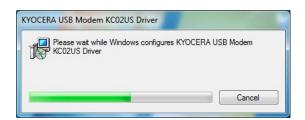

**Figure 14 Progress of Driver installation** 

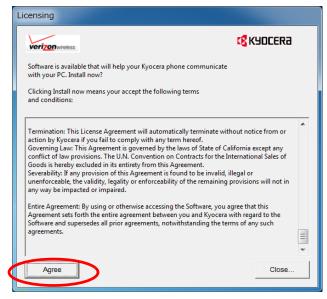

**Figure 15 License Agreement** 

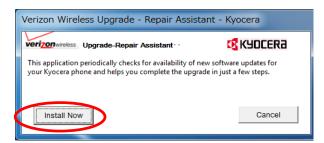

**Figure 16 Tool Installation Window** 

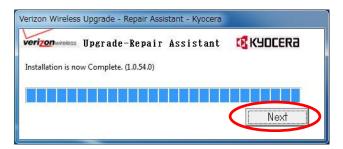

Figure 17 Installation Complete

If network connection fails during this process, you will see a pop-up, Figure 18. Please refer to "Software Repair Assistant Manual for DuraXV", appendix 4-2.

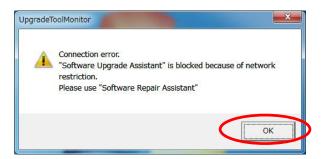

Figure 18 Connection Error pop-up

If USB Driver installation process does not start, please confirm the internet connection. If proxy or VPNs are used, please contact your network administrator.

If you will see the following pop-up, please refer to Appendix 4-1.

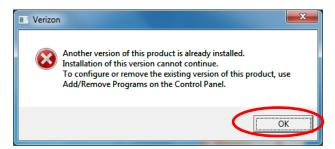

**Figure 19 Installation Failed** 

If you will see the following pop-up, please ignore it.

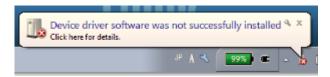

**Figure 20 Installation Error Message** 

## 3 Run the Software Upgrade Assistant

#### 3-1 Download the update file

#### Step-6) Proceed update file download

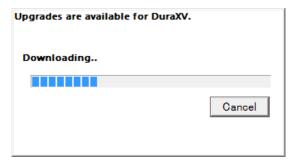

Figure 21 Download progress window

If you will see the following pop-up, please refer to Appendix 4-2

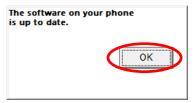

Figure 22 Notification pop-up

If you will see the following window, please refer to Appendix 4-3

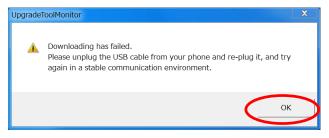

**Figure 23 Download Failure** 

#### 3-2 Software Upgrade

#### Step-7) Click "UPGRADE [PHONE NUMBER]" button and start software upgrade

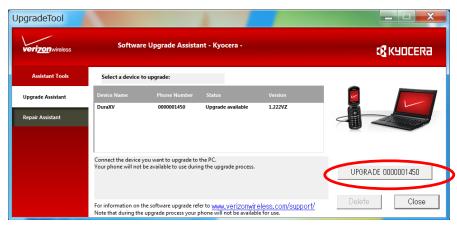

**Figure 24 Software Upgrade Assistant Window** 

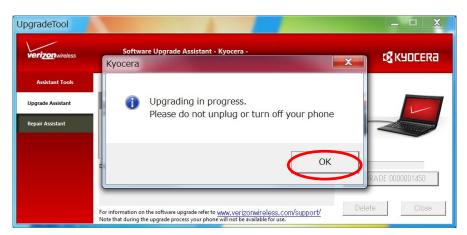

**Figure 25 Notification for Software Upgrade** 

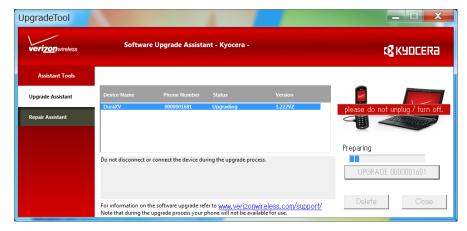

**Figure 26 Software Upgrade Progress** 

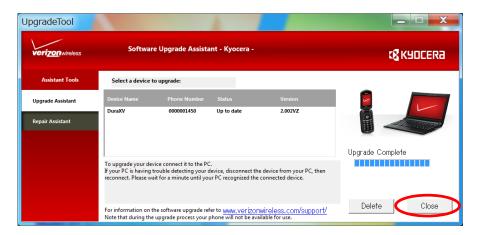

**Figure 27 Software Upgrade Completion** 

Step-8) To continue upgrading other phones, please unplug the current phone and connect the second phone to the same USB port.

You may see the following error notification, please ignore it.

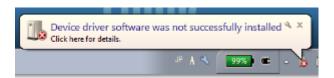

**Figure 28 Installation Error Message** 

## 4 Appendix

#### 4-1 Uninstall the old USB driver

- Open "Programs and Features" (Figure 29) on your PC from Control Panel > All Control Panel Items.
- 2) Select "KYOCERA USB Modem KC02US Driver", right-click it, and select "Uninstall to uninstall the old driver.
- 3) Follow the steps on the "2. Installation the Software Upgrade Assistant" and "3. Run the Software Upgrade Assistant".

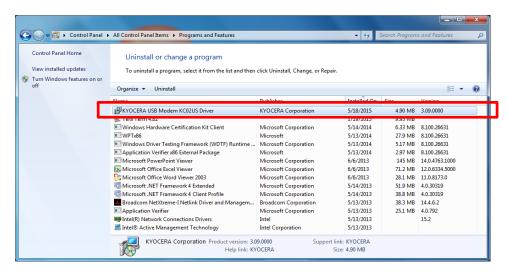

Figure 29 Uninstall old USB driver

#### 4-2 When the Upgrade File is not available

Pease launch Software Upgrade Assistant from the task tray (Figure 30 & 31) after a couple of days. If a new update SW is released, then you can continue further process.

- 1) Click "Upgrade Tool Monitor" icon on the task tray. (Figure 30)
- 2) Select "Check for device upgrades". (Figure 31)
- 3) Go to section-3-1.

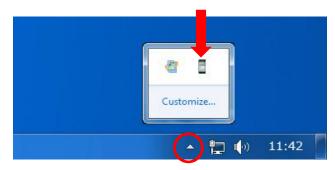

Figure 30 Launch Software Upgrade Assistant

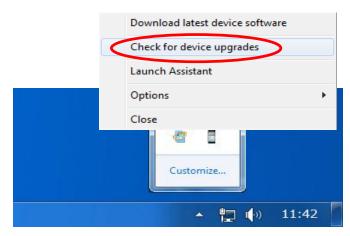

Figure 31 Check upgrade file

#### 4-3 Recovery from Download Failure

- 1) Click "OK" button on both figure 32 and figure 33.
- 2) Move to better network condition.
- 3) Unplug the USB cable and re-plug it again, then start Download Progress Window.
- 4) Go to section 3-1

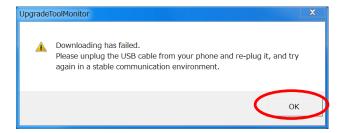

**Figure 32 Download Failure** 

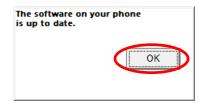

Figure 33 Notification pop-up